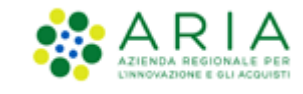

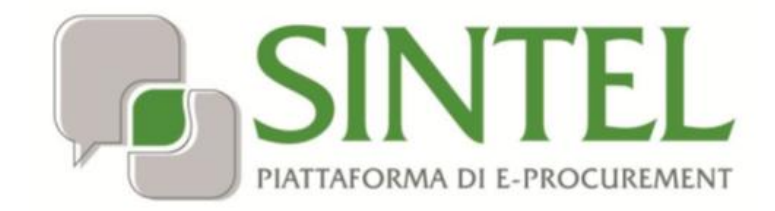

*Stazione Appaltante*

*Registrazione e accesso*

Data pubblicazione: **12 Febbraio 2024**

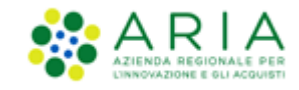

#### **INDICE**

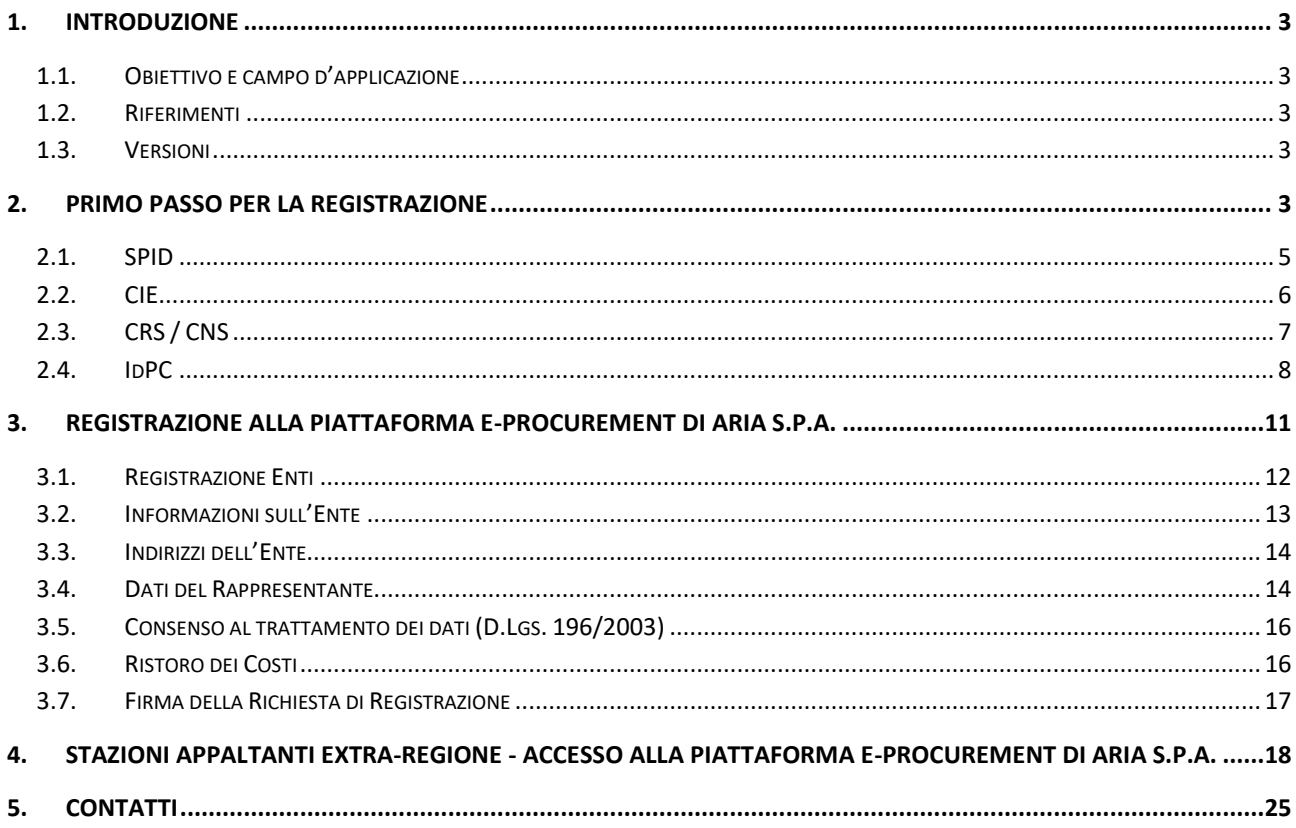

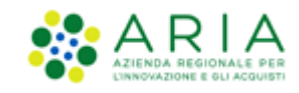

### <span id="page-2-0"></span>**1. Introduzione**

## **1.1. Obiettivo e campo d'applicazione**

<span id="page-2-1"></span>Il presente manuale di supporto all'utilizzo della Piattaforma di e-Procurement della Regione Lombardia descrive il processo attraverso il quale effettuare la registrazione al sistema delle Stazioni appaltanti che intendono usufruire dei servizi di ARIA.

## **1.2. Riferimenti**

<span id="page-2-2"></span>Tutti i documenti cui questo manuale rimanda sono disponibili per la consultazione sul sito internet di ARIA, nella sezione **[Help > Guide e Manuali.](https://www.ariaspa.it/wps/portal/Aria/Home/bandi-convenzioni/e-procurement/strumenti-di-supporto/guide-e-manuali)**

# **1.3. Versioni**

<span id="page-2-3"></span>Versione Piattaforma e-Procurement utilizzata per la stesura del manuale: R5.55.8.1

Versione IdPC utilizzata per la stesura del manuale: 21.0.03

## <span id="page-2-4"></span>**2. Primo passo per la registrazione**

Per procedere alla registrazione è necessario entrare nel sito di ARIA [www.ariaspa.it.](http://www.ariaspa.it/)

Dalla Home Page, è possibile selezionare "Bandi e convenzioni > E-procurement > Piattaforma Sintel o Negozio elettronico NECA"; oppure dopo l'accesso al portale è possibile utilizzare uno dei due link "SINTEL – Piattaforma di e-procurement"o "NECA – Acquisti in convenzione", evidenziati nella figura successiva:

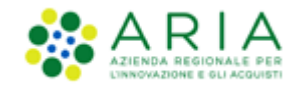

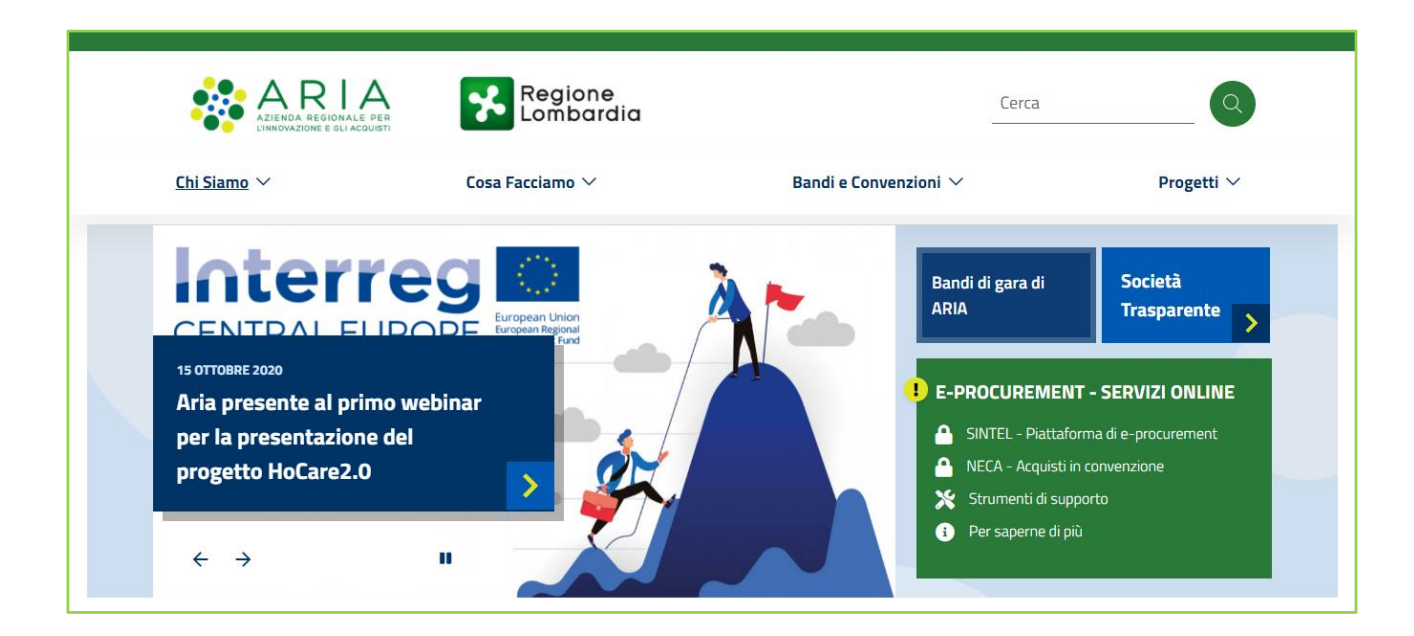

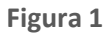

Una volta eseguiti i passaggi precedenti si viene riportati alla pagina del servizio di autenticazione come riportato nella figura successiva.

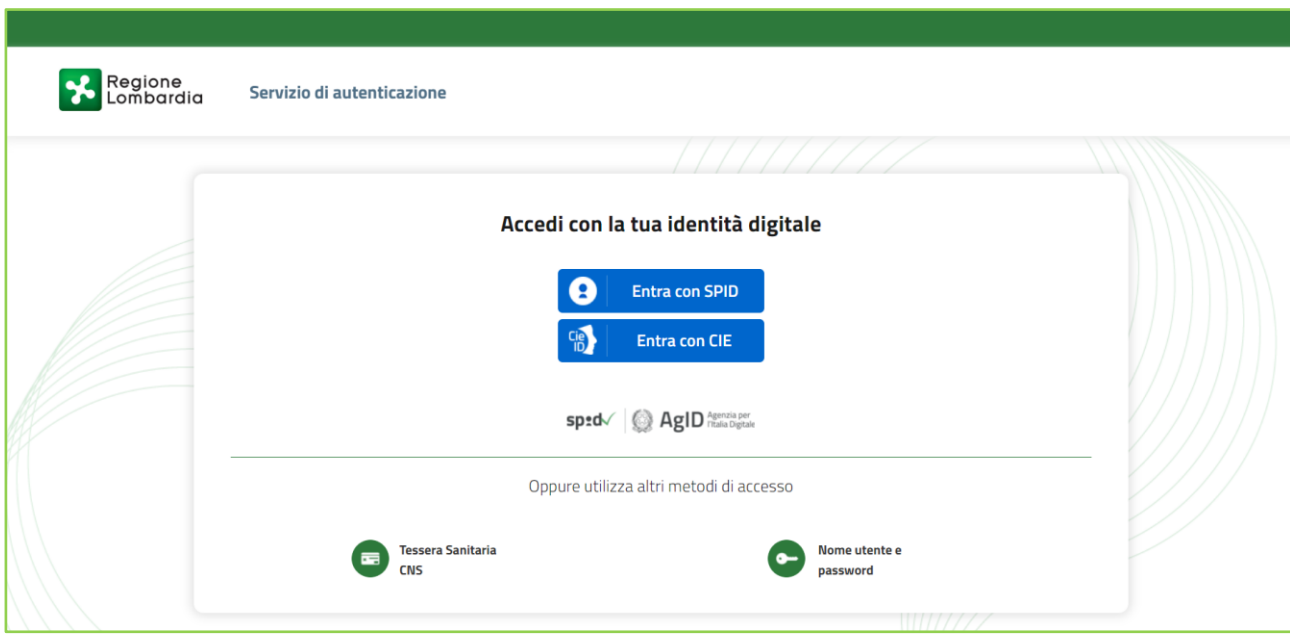

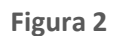

**Il requisito propedeutico alla registrazione alla Piattaforma e all'accesso ai servizi di e-Procurement di ARIA è la registrazione (o, se già in possesso di credenziali, il solo accesso) a uno dei sistemi nazionali o regionali che forniscono un'identità digitale**:

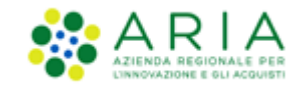

- **SPID, Sistema pubblico di identità digitale**
- **CIE: Carta d'Identità Elettronica**
- **CNS o CRS: Carta nazionale o carta regionale dei servizi**
- **IdPC: Identity Provider del Cittadino**

La scelta del sistema per l'autenticazione (credenziali SPID, Pin associato alla CNS o alla CIE, ID e Password) è a completa discrezionalità dell'utente che abbia ottenuto le relative chiavi d'accesso e non influenza l'operatività in Piattaforma.

Le chiavi di accesso sono strettamente personali e devono essere conservate con cura. Gli utenti sono tenuti a conservarle con la massima diligenza, a mantenerle segrete e riservate, a non divulgarle o comunque cederle a terzi e a utilizzarle sotto la propria esclusiva responsabilità, ai sensi dell'Art.3 della D.G.R. 6 aprile 2011 n. IX/1530.

#### <span id="page-4-0"></span>**2.1. SPID**

**SPID** è il sistema unico di login per l'accesso ai servizi on line della Pubblica Amministrazione italiana disponibile unicamente per gli utenti (persone fisiche) italiani.

L'identità SPID si ottiene facendone richiesta a uno dei gestori di identità digitale accreditati dall'Agenzia per l'Italia digitale (AgID).

Come normato dal Codice dell'Amministrazione Digitale, "Art. 64. Sistema pubblico per la gestione delle identità digitali e modalità di accesso ai servizi erogati in rete dalle pubbliche amministrazioni", comma 2-bis "Per favorire la diffusione di servizi in rete e agevolare l'accesso agli stessi da parte di cittadini e imprese, anche in mobilità, è istituito, a cura dell'Agenzia per l'Italia digitale, il sistema pubblico per la gestione dell'identità digitale di cittadini e imprese (SPID)".

SPID consente di accedere a tutti i servizi online della Pubblica Amministrazione con un'unica Identità Digitale (username e password) utilizzabile da computer, tablet e smartphone. Per informazioni di dettaglio si rimanda al sito internet dedicato (spid.gov.it) o agli identity provider di credenziali abilitati.

**La scelta di autenticazione con credenziali SPID attiva il processo di registrazione in Piattaforma attraverso i seguenti step**:

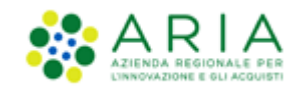

- 1. Nella sezione «Autenticazione con LA TUA IDENTITA' DIGITALE "PASSWORD UNICA"» cliccare su «Entra con SPID»
- 2. Selezionare l'ID provider, inserire le credenziali SPID e confermare
- 3. Selezionare il pulsante "NUOVA REGISTRAZIONE"

#### <span id="page-5-0"></span>**2.2. CIE**

**La Carta di Identità Elettronica (CIE),** documento di identificazione emesso dal Ministero dell'Interno, consente di accedere ai servizi online della Pubblica Amministrazione.

La CIE è uno strumento di identità digitale riconosciuto anche in Europa. In conformità al Regolamento eIDAS (Regolamento (UE) n. 910/2014), la CIE è stata infatti notificata alla Commissione europea e agli altri stati membri con la pubblicazione nella Gazzetta Ufficiale dell'Unione europea C 309 del 13 settembre 2019, ed è stata integrata con il nodo eIDAS.

Per l'utilizzo è necessario il PIN ricevuto al momento del rilascio della carta; in caso di smarrimento è possibile richiederlo presso il Comune.

#### **La scelta di autenticazione con la Carta di Identità Elettronica (CIE) attiva il processo di registrazione in Piattaforma attraverso i seguenti step:**

Nella sezione «Accedi con la tua identità digitale» cliccare su «Entra con CIE».

"Entra con CIE" consente ai cittadini in possesso di una CIE di autenticarsi ai servizi online abilitati con diverse modalità:

- "**Desktop**" l'accesso al servizio avviene mediante un computer a cui è collegato un lettore di smart card contactless per la lettura della CIE. Per abilitare il funzionamento della CIE sul proprio computer è necessario installare prima il "**Software CIE**" (sito ufficiale: [https://www.cartaidentita.interno.gov.it/identificazione-digitale/software-cie/\)](https://www.cartaidentita.interno.gov.it/identificazione-digitale/software-cie/);
	- 1. Posare la CIE sul lettore smart card contactless e selezionare "Accedi" e la modalità d'accesso "Prosegui con computer"
	- 2. Verrà richiesto di selezionare il certificato con cui accedere al servizio e di inserire la seconda metà del PIN (4 cifre), cliccare su OK o premere INVIO per accedere al servizio.

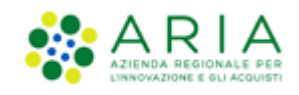

- "**Desktop con smartphone**" l'accesso al servizio avviene da computer e per la lettura della CIE, in luogo del lettore di smart card contactless, l'utente utilizza il proprio smartphone dotato di interfaccia NFC e dell'app "**Cie ID**".
	- 1. Selezionare "Accedi" e la modalità d'accesso "Prosegui con smartphone"
	- 2. Inserire il seriale della CIE con la quale si vuole autenticare e cliccare sul tasto "Procedi".
	- 3. Scansionare il codice QR mostrato dal browser utilizzando l'apposita sezione "Scansione codice QR" presente nell'app Cie ID
	- 4. Digitare nell'App le ultime 4 cifre del PIN o utilizza l'impronta digitale (se abilitata)
	- 5. Posare la CIE sullo smartphone e inserire nel browser del computer utilizzato per avviare il flusso, il codice OTP che ti verrà mostrato in app, quindi cliccare sul tasto "Procedi" per accedere al servizio.

### <span id="page-6-0"></span>**2.3. CRS / CNS**

**La Carta Regionale dei Servizi (CRS) e la Carta Nazionale dei Servizi (CNS)** consentono di accedere ai servizi online della Pubblica Amministrazione; entrambe le carte sono disponibili solo per utenti (persone fisiche) italiani.

Per il loro utilizzo è necessario essere in possesso del relativo PIN, che può essere richiesto presso gli uffici delle ASST, gli uffici di Spazio Regione e gli uffici dei Comuni che forniscono il servizio.

**La scelta di autenticazione con la Carta Regionale dei Servizi (CRS) o la Carta Nazionale dei Servizi (CNS) attiva il processo di registrazione in Piattaforma attraverso i seguenti step**:

1. Nella sezione «Autenticazione con CARTA NAZIONALE DEI SERVIZI» cliccare su «Entra con CNS»

2. Autenticarsi con CNS (è necessario aver installato il Software CRS, aver inserito la Smartcard nel lettore e conoscere il relativo codice PIN)

Per gli utenti residenti in Regione Lombardia si rimanda alla relativa sezione del sito: [http://www.regione.lombardia.it/wps/portal/istituzionale/HP/DettaglioServizio/servizi-e](http://www.regione.lombardia.it/wps/portal/istituzionale/HP/DettaglioServizio/servizi-e-informazioni/cittadini/diritti-e-tutele/carta-regionale-e-nazionale-servizi)[informazioni/cittadini/diritti-e-tutele/carta-regionale-e-nazionale-servizi.](http://www.regione.lombardia.it/wps/portal/istituzionale/HP/DettaglioServizio/servizi-e-informazioni/cittadini/diritti-e-tutele/carta-regionale-e-nazionale-servizi)

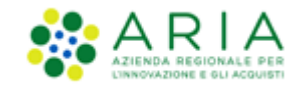

Per gli utenti residenti al di fuori di Regione Lombardia si rimanda alle modalità di erogazione del servizio da parte delle rispettive autorità competenti.

#### <span id="page-7-0"></span>**2.4. IdPC**

**IdPC** è il servizio di Identity Provider della Regione Lombardia per utenti sia italiani che stranieri (persone fisiche o giuridiche) che permette di accedere unicamente ai servizi della Regione.

La registrazione ad IdPC è trasversale a tutti i servizi di Regione Lombardia, **quindi se si possiede già un account IdPC utilizzato per altri servizi regionali non è necessario creare una nuova utenza IdPC, ma è possibile utilizzare il medesimo "Nome Utente" per accedere al form di registrazione alla Piattaforma**.

Per richiedere delle credenziali IdPC, cliccare su "Entra con ID e Password" all'interno della modalità di autenticazione con Username e password. Verrà restituita la seguente schermata:

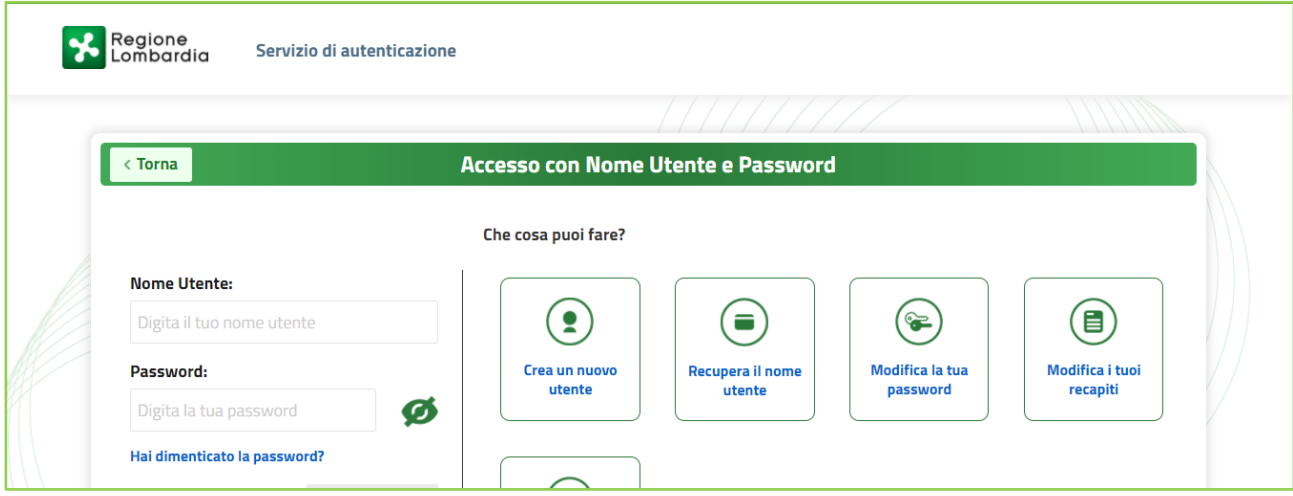

**Figura 3**

<span id="page-7-1"></span>Da questa pagina è possibile procedere con la creazione dell'utenza, tramite il link "**Crea un nuovo utente"**.

Una volta compilato il form con tutti i dati richiesti, si riceveranno le credenziali di accesso nella casella di posta PEO indicata.

Per ricevere le credenziali di accesso a IdPC si ricorda che è necessario utilizzare un indirizzo e-mail ordinario (PEO) e NON un indirizzo PEC (Posta Elettronica Certificata).

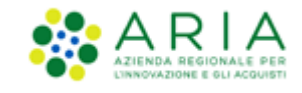

Utilizzando tali credenziali all'interno della maschera IdPC "Utente registrato" si effettuerà il primo accesso, a seguito del quale si verrà reindirizzati automaticamente ad una pagina per la modifica della password.

La nuova password dovrà avere le seguenti caratteristiche:

- almeno 8 caratteri
- massimo due caratteri consecutivi uguali
- almeno un carattere maiuscolo.

#### **Ogni tre mesi il sistema richiederà di aggiornare la password. La nuova password inserita dovrà essere diversa da una qualsiasi delle ultime 10 precedentemente utilizzate**.

Successivamente alla modifica della password, sarà possibile effettuare il primo accesso, inserendo le credenziali nella stessa sezione della registrazione: "Autenticazione con username e password" > "Entra con ID e password".

Alla fine delle sequenze descritte sarà attivata la prima delle pagine del percorso di registrazione ai servizi di ARIA (vedi Paragrafo [3](#page-10-0) [Registrazione alla Piattaforma e-Procurement di ARIA S.p.A.](#page-10-0)).

Nel caso di registrazione tramite IdPC sono disponibili alcune funzionalità che l'utente può utilizzare in autonomia: dalla pagina di accesso a IdPC [\(Figura 3\)](#page-7-1), dal menu a sinistra sono disponibili le seguenti funzionalità:

- **Ricorda Nome Utente**: permette di recuperare il proprio *Nome Utente* identificandosi tramite l'indirizzo e-mail inserito in fase di registrazione. L'utente riceverà una mail contenente il *Nome Utente* associato all'indirizzo e-mail.
- **Hai dimenticato la Password?:** permette di reimpostare la propria password associando l'utenza tramite l'indirizzo mail. Inserendo il *Nome Utente*, viene richiesto di fornire la risposta della domanda segreta impostata in fase di registrazione. Via mail è quindi notificata una password provvisoria che dovrà essere modificata dall'utente al primo accesso.
- **Modifica la Password**: inserendo il *Nome Utente* con la "vecchia" password e successivamente la risposta alla domanda segreta, è possibile modificare la password impostandone una nuova che diventerà immediatamente operativa.

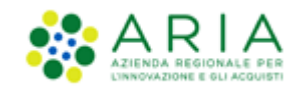

- **Visualizza dati profilo**: inserendo il *Nome Utente* e la password, permette di visualizzare le informazioni del profilo alimentate in fase di registrazione.
- **Modifica Preferenze**: inserendo il *Nome Utente* e la password, permette di modificare l'indirizzo email ed il numero telefonico forniti in fase di registrazione.
- **Modifica domanda/risposta segreta**: inserendo il *Nome Utente* e la password, permette di modificare la domanda segreta e la relativa risposta forniti in fase di registrazione. **Trascorsi 6 mesi di non utilizzo delle credenziali, al successivo accesso il sistema richiederà sempre la risposta alla domanda segreta resettando così il periodo di inutilizzo**.

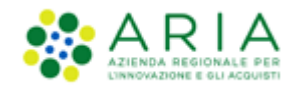

## <span id="page-10-0"></span>**3. Registrazione alla Piattaforma e-Procurement di ARIA S.p.A.**

Una volta effettuato l'accesso tramite uno dei servizi sopra indicati (SPID, CIE, CRS/CNS, IdPC), viene visualizzata la seguente pagina:

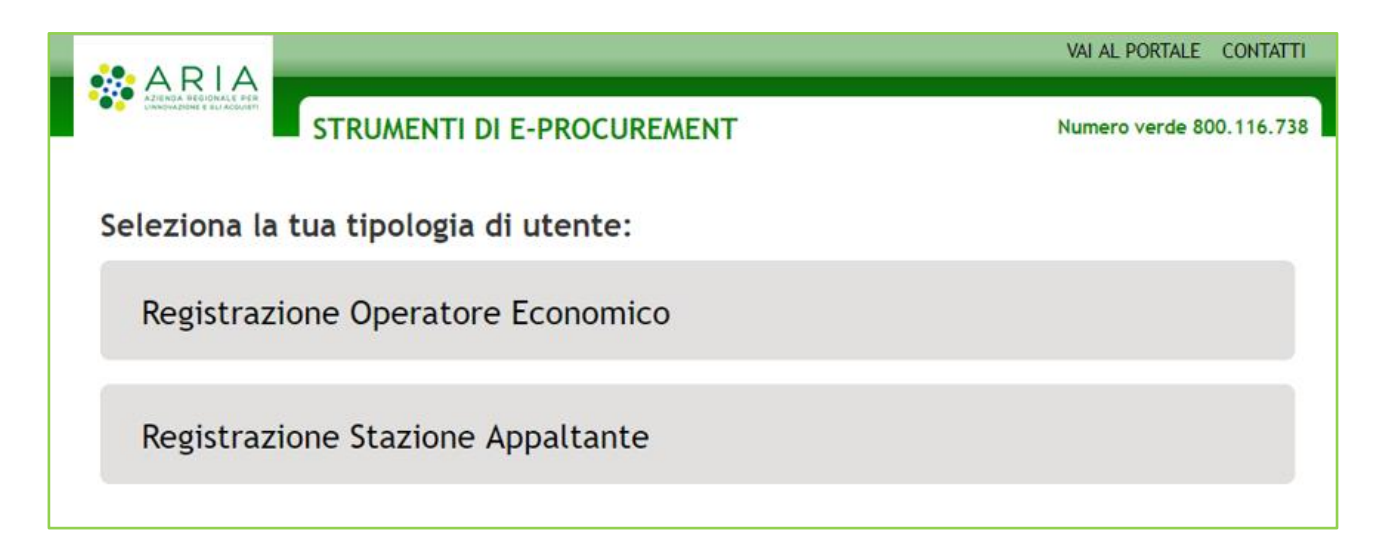

#### **Figura 4**

Attraverso il link "*Registrazione Stazione Appaltante*", da questa pagina si attiva il percorso di registrazione alla Piattaforma, propedeutico all'accesso ai servizi di ARIA.

Il form di Registrazione consente al Rappresentante Legale di una Stazione Appaltante di registrare la propria Stazione Appaltante alla Piattaforma di e-Procurement.

Il form è strutturato nelle seguenti fasi:

- Registrazione Enti
- Informazioni sull'Ente
- Indirizzi dell'Ente
- Dati del Rappresentante
- Consenso al trattamento dei dati
- Ristoro dei Costi (sezione presente esclusivamente per Stazioni Appaltanti con sede esterna alla Lombardia)
- Firma della richiesta di registrazione

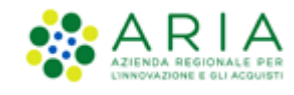

## **3.1. Registrazione Enti**

<span id="page-11-0"></span>La seguente sezione consente di inserire i dati generali della Stazione Appaltante, ricercando il proprio nominativo all'interno di una lista di Stazioni Appaltanti già censiti nel sistema. La ricerca è possibile:

- selezionando la Tipologia, Classificazione, Regione, Provincia: comparirà una lista all'interno del menu a tendina "Enti Abilitati"
- inserendo il proprio nominativo (o parte di esso, es "Milano" per "Comune di Milano") nel campo "Cerca Ente Abilitato"

**Qualora il proprio nominativo non venga trovato, è possibile opzionare il campo "Ente non censito" cliccando sull'apposita check-box.** Dopo averla selezionata non saranno più visibili i motori di ricerca sopra descritti.

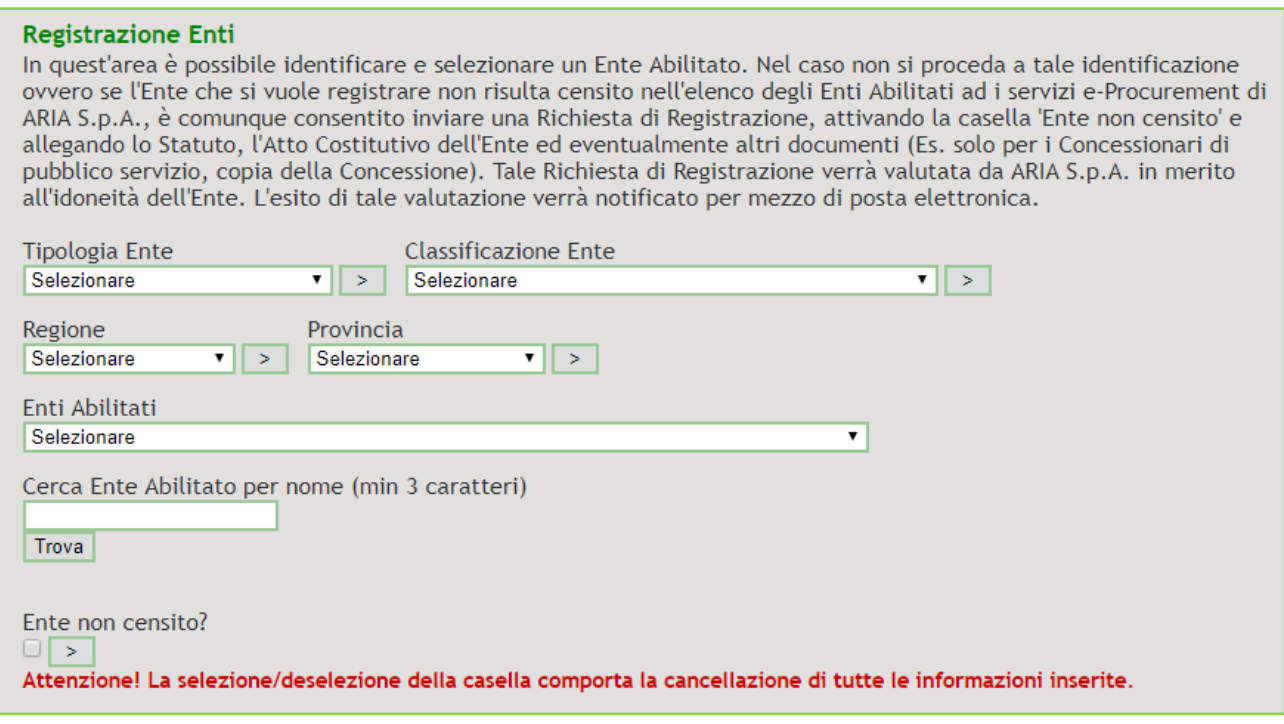

**Figura 5**

Qualora il proprio nominativo sia individuato attraverso la ricerca, alcuni dati anagrafici saranno già precompilati nei campi della successiva sezione.

I documenti caricati in questa fase dagli "Enti non censiti" saranno successivamente oggetto di valutazione tecnicolegale per verificare che sussistano i requisiti di ammissibilità della Stazione Appaltante. In merito si rimanda alle Domande Frequenti sul portale di ARIA: Help > Domande Frequenti > Pubblica Amministrazione > Istituzionale.

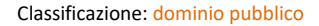

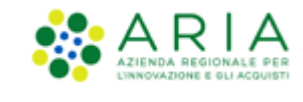

### <span id="page-12-0"></span>**3.2. Informazioni sull'Ente**

In questa sezione è necessario completare le informazioni di natura anagrafica relative all'"Ente Abilitato". Sia in caso di "Ente Censito" che in caso di "Ente non Censito":

- tutti i campi saranno da compilare manualmente: si invita a essere il più dettagliati possibile nell'indicare il proprio "Nome Ente"
- dovrà obbligatoriamente essere selezionata una delle due opzioni disponibili "SINTEL-NECA" o "SINTEL" relative ai "Servizi di e-Procurement ARIA per cui si richiede la registrazione". Nel caso di registrazione di un ente CENSITO il campo risulta precompilato e non modificabile secondo quanto definito dal Gestore Tecnico in fase di censimento dell'ente. Nel caso di ente NON CENSITO il campo risulta non precompilato.

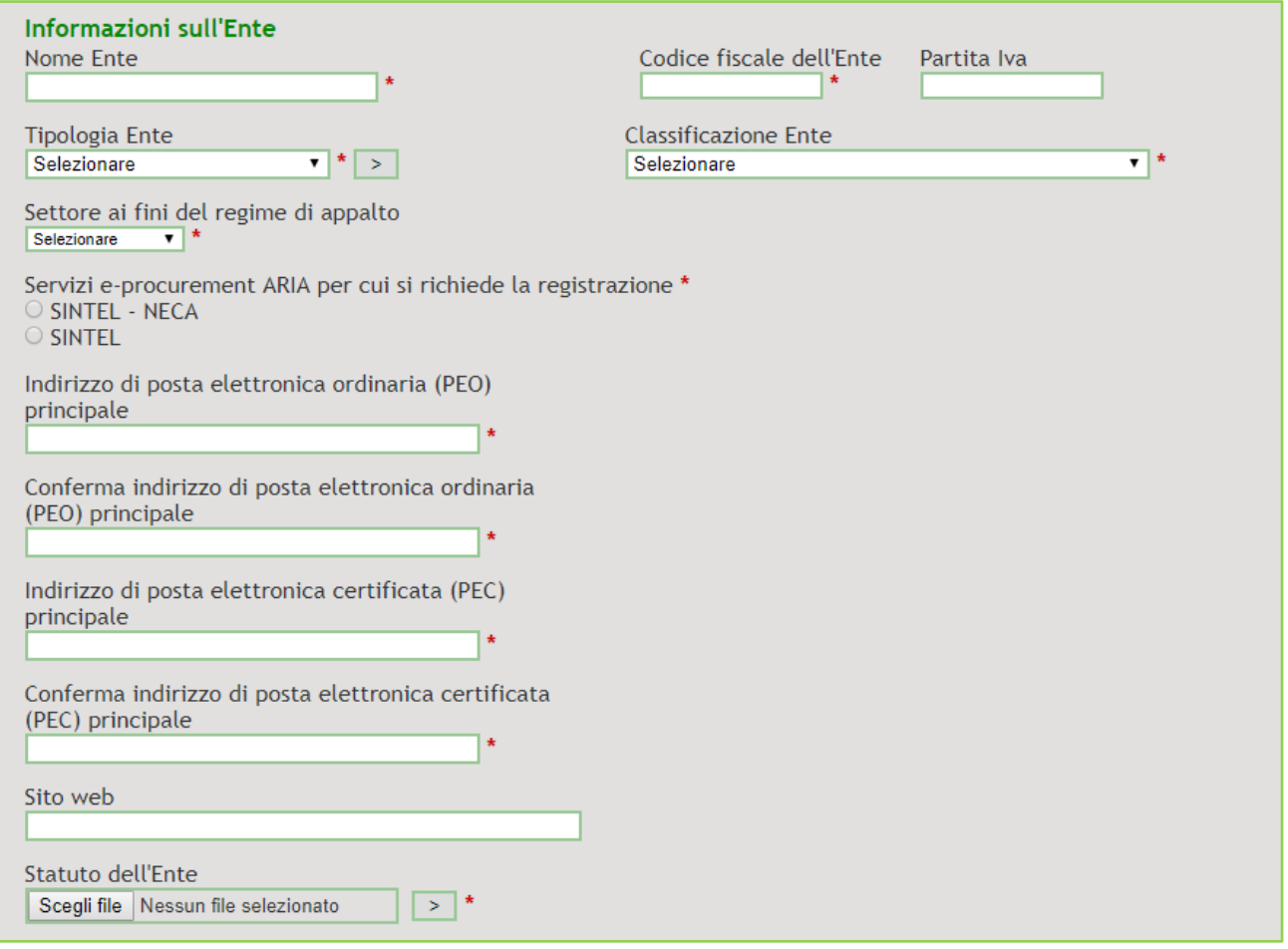

**Figura 6**

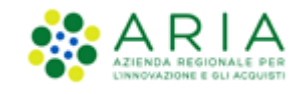

La Partita Iva è un campo facoltativo nel quale, se compilato, potranno essere inserite solo 11 cifre numeriche, mentre il campo Codice fiscale è un campo numerico obbligatorio di 11 cifre.

E' presente il campo non editabile ,"Codice AUSA" ,che verrà popolato automaticamente dopo l'inserimento del Codice Fiscale; se il Codice Fiscale non è associato ad alcun Codice AUSA, rimarrà vuoto.

In questa sezione è necessario inserire anche l'indirizzo di Posta Elettronica Ordinaria (PEO) e l'Indirizzo di posta elettronica certificata (PEC) principale (art. 29 del D.Lgs. 36/2023)"

Solo nel caso di "Ente non censito", verranno abilitati i campi per il caricamento obbligatorio dei seguenti documenti firmati digitalmente:

- lo Statuto
- l'Atto Costitutivo
- Ulteriori file dovranno essere raggruppati in un unico file ".zip" e caricati nel campo "Altri documenti".

#### **3.3. Indirizzi dell'Ente**

<span id="page-13-0"></span>In questa sezione è possibile inserire l'indirizzo principale della Stazione Appaltante; cliccando sull'apposito pulsante "Aggiungi Indirizzo" vengono abilitati nuovi box per l'inserimento di eventuali indirizzi alternativi.

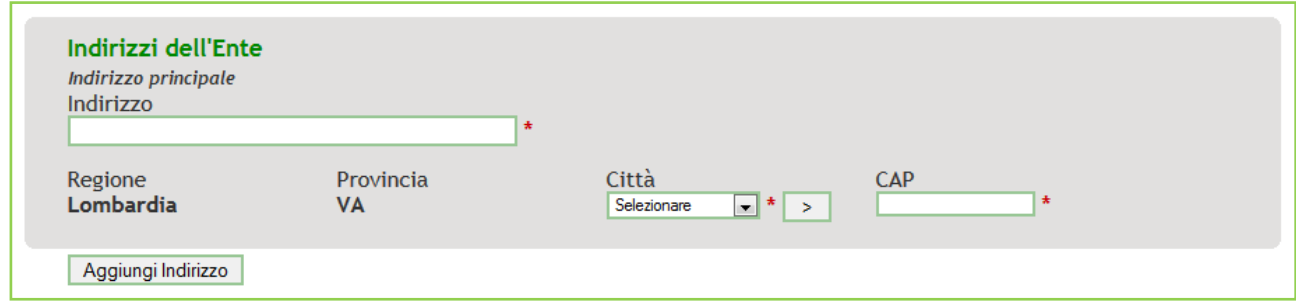

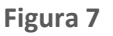

### **3.4. Dati del Rappresentante**

<span id="page-13-1"></span>In questa sezione alcuni dati risulteranno già precompilati in quanto ereditati dall'autenticazione. Sono inoltre presenti i campi per l'inserimento degli indirizzi e-mail PEO e PEC del Rappresentante Legale.

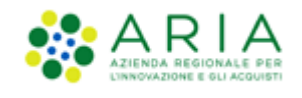

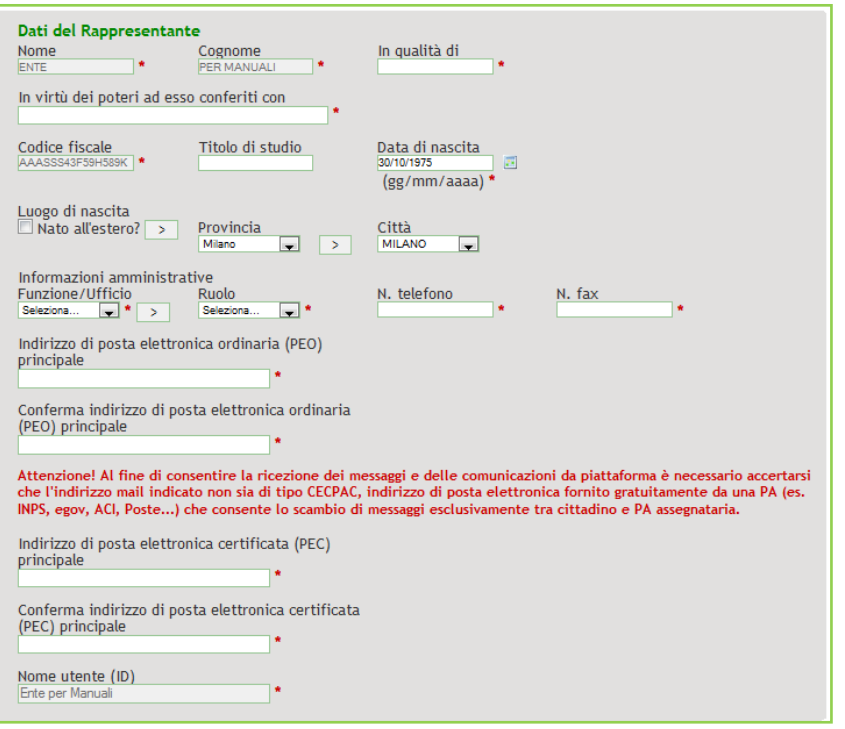

**Figura 8**

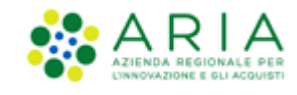

# **3.5. Consenso al trattamento dei dati (D.Lgs. 196/2003)**

<span id="page-15-0"></span>In questa sezione è data informativa all'utente delle modalità di trattamento dei suoi dati personali. Dopo la lettura, l'utente dovrà selezionare il checkbox per dichiarare di aver preso visione dell'informativa e prestare il consenso al trattamento dei dati selezionando l'apposito radiobutton; senza tali selezioni non sarà possibile procedere nel processo di registrazione.

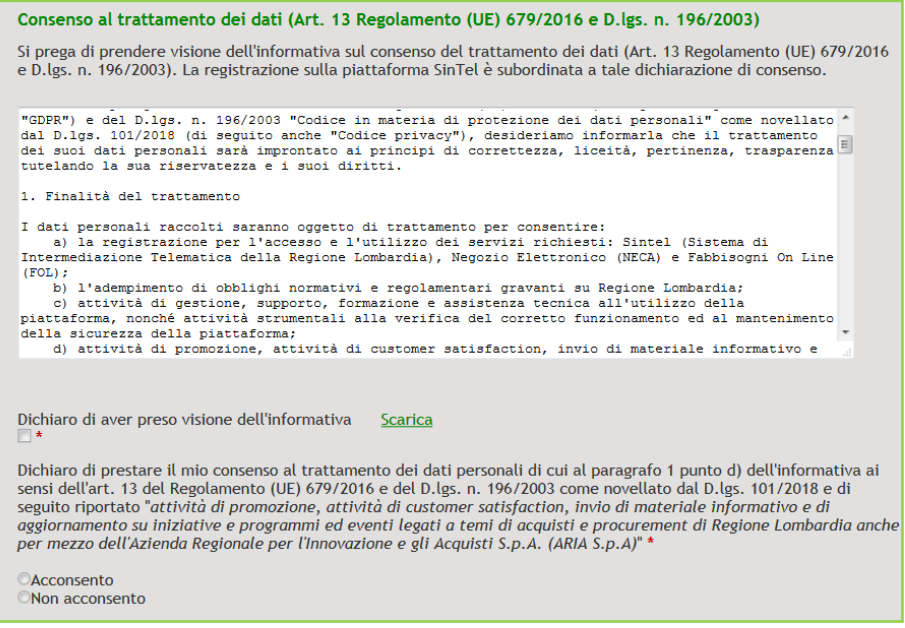

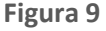

### **3.6. Ristoro dei Costi**

<span id="page-15-1"></span>Questa sezione è visibile solo ai Soggetti richiedenti la registrazione ai servizi e-procurement di ARIA e con sede al di fuori dalla Regione Lombardia.

In questa sezione l'utente si impegna, una volta ammesso ai servizi e-procurement di ARIA, a sottoscrivere il MODULO PER LA DICHIARAZIONE DELLA FASCIA DI UTILIZZO DELLA PIATTAFORMA SINTEL DI ARIA S.P.A. E DEI DATI PER LA FATTURAZIONE, contenente informazioni finalizzate al "Ristoro dei costi" tramite successiva fatturazione a cura di ARIA S.p.A.

Senza la compilazione di tale dichiarazione, da effettuarsi dopo l'eventuale abilitazione al sistema, l'operatività del nuovo Ente extra Regione registrato è inibita.

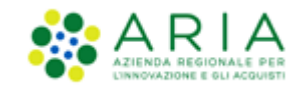

#### Ristoro dei Costi

Dichiaro di essere consapevole che i Soggetti individuati dall'Allegato 1 della D.G.R. n. XI/1356 del 11/03/2019 aventi sede fuori dalla Regione Lombardia potranno utilizzare i servizi di e-procurement di ARIA S.p.A. previo ristoro dei costi, ai sensi dell'Allegato della D.G.R. n. XI/5745 del 21/12/2021.

Mi impegno a sottomettere il "MODULO PER LA DICHIARAZIONE DELLA FASCIA DI UTILIZZO DELLA PIATTAFORMA SINTEL DI ARIA S.P.A E DEI DATI PER LA FATTURAZIONE". L'utilizzo del servizio è subordinato alla sottomissione di tale dichiarazione.

 $\Box$ \*

**Figura 10**

#### **3.7. Firma della Richiesta di Registrazione**

<span id="page-16-0"></span>La seguente è l'ultima sezione del form di Registrazione:

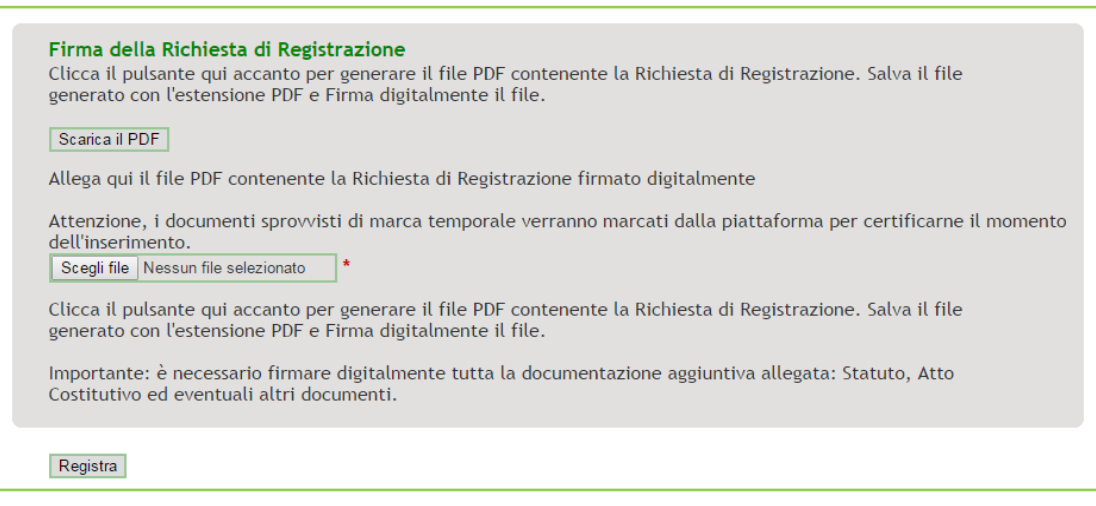

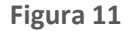

Le azioni previste in questa fase sono:

- a) Scarica il PDF: tramite l'apposito pulsante "Scarica il PDF" è possibile generare il file di registrazione selezionando il percorso di salvataggio.
- b) Si ricorda **di non modificare il nome del file generato dalla Piattaforma** e si consiglia di aprire il file scaricato utilizzando solo software per la firma digitale e non altri programmi.
- c) Firma digitale del PDF: una volta scaricato il PDF riepilogativo della Richiesta di Registrazione è necessario salvarlo e firmarlo digitalmente con un apposito programma di firma e ricaricarlo in Piattaforma tramite il pulsante di selezione del file (es. "Sfoglia").

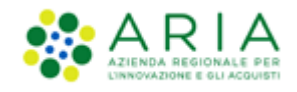

- d) Registrazione: dopo aver allegato il file firmato digitalmente è necessario cliccare sul pulsante **Registra**, per completare effettivamente il processo di registrazione.
- e) A questo punto all"Indirizzo di posta elettronica certificata (PEC) principale (art. 29 del D.Lgs. 36/2023)" verrà inoltrata un'e-mail di avvenuta registrazione

A registrazione avvenuta, si è automaticamente reindirizzati alla pagina principale del sito dell'Azienda Regionale per l'Innovazione e gli Acquisti.

#### **Attenzione**

Se si è effettuata la registrazione come "Ente non censito", fino a quando la richiesta di registrazione non verrà approvata dal Gestore della Piattaforma, l'accesso alla Piattaforma non sarà consentito (pertanto in caso di autenticazione verrà riproposta la pagina di registrazione).

# <span id="page-17-0"></span>**4. Stazioni Appaltanti Extra-Regione - Accesso alla Piattaforma e-Procurement di ARIA S.p.A.**

Alle Stazioni Appaltanti con sede extra Regione Lombardia, al primo accesso alla piattaforma dopo l'ammissione ai servizi ARIA, viene richiesto di sottomettere una "Dichiarazione Ristoro dei Costi", pena l'impossibilità ad operare nel sistema.

L'utente verrà infatti inibito nell'operatività sul sistema (anche solo per la creazione di impiegati) fino a quando non avrà provveduto alla compilazione del modulo disponibile nella sezione "Ristoro costi" e al suo caricamento nel sistema, dopo sottoscrizione con firma digitale.

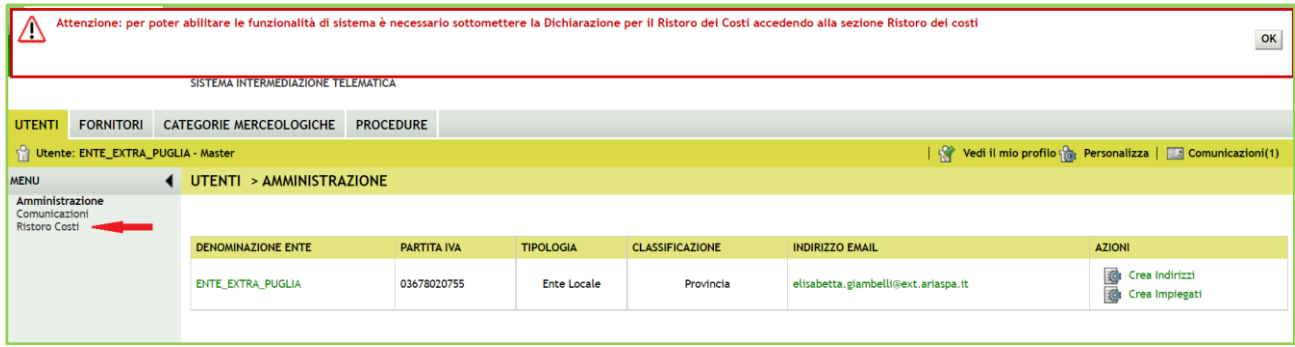

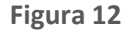

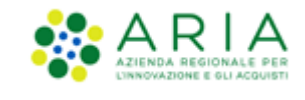

Selezionando da menu di sinistra la voce "Ristoro Costi" si verrà indirizzati alla pagina di DICHIARAZIONE RISTORO DEI COSTI.

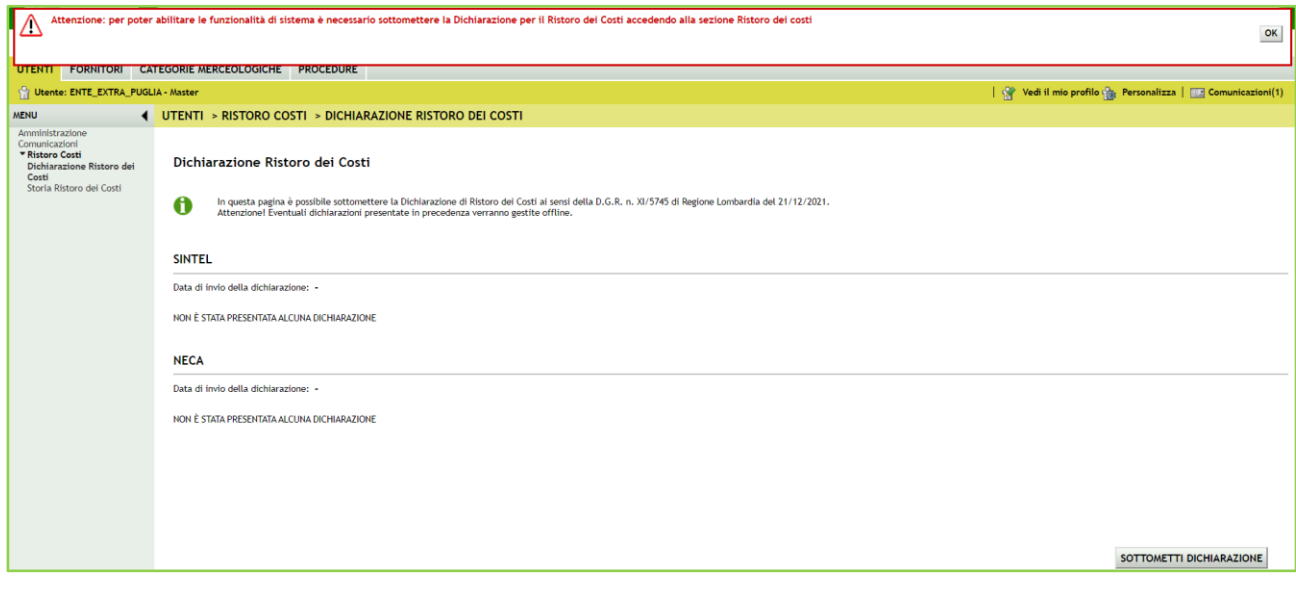

#### **Figura 13**

Premendo sul pulsante SOTTOMETTI DICHIARAZIONE verrà aperto un form dove l'utente potrà compilare i dati richiesti e scegliere la "Fascia di Ristoro Costi", come previsto dalla DGR XI/1356 e dalla successiva DGR XI/5745. Gli importi di "ristoro dei costi" sono consultabili preventivamente sul portale di ARIA al seguente percorso: Home > Strumenti di supporto > Guide e manuali > Piattaforma Sintel > Altre Guide o anche Ultime novità.

La prima parte della Dichiarazione comprende dati anagrafici precompilati non modificabili, corrispondenti a quelli dell'utenza Master (Dati del Rappresentante, Informazioni sull'Ente, Indirizzi dell'Ente – Indirizzo principale).

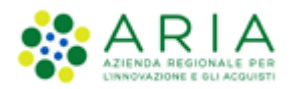

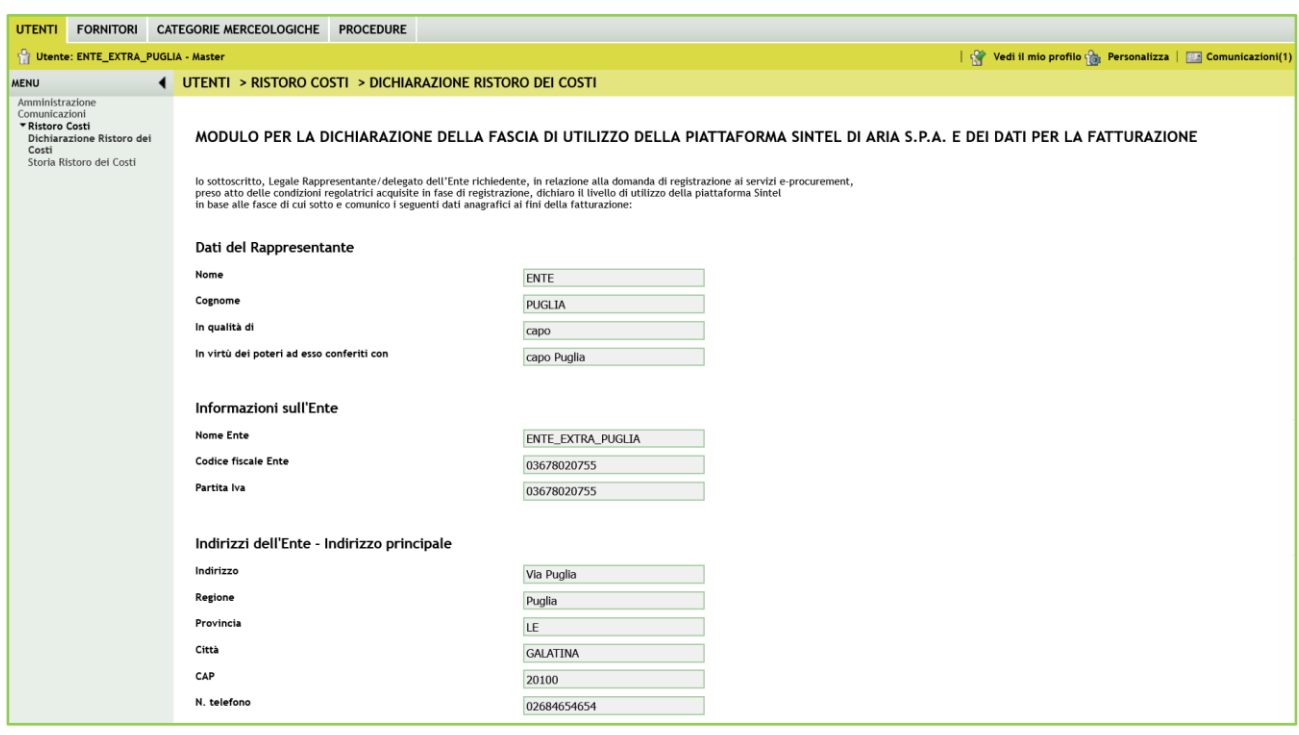

**Figura 14**

Al di sotto dei dati anagrafici l'utente potrà compilare i dati relativi alla sezione "Dati per la fatturazione", contenenti le informazioni necessarie ad ARIA per l'emissione della fattura annuale relativa all'utilizzo dei servizi e-procurement a cui la Stazione Appaltante risulta abilitata.

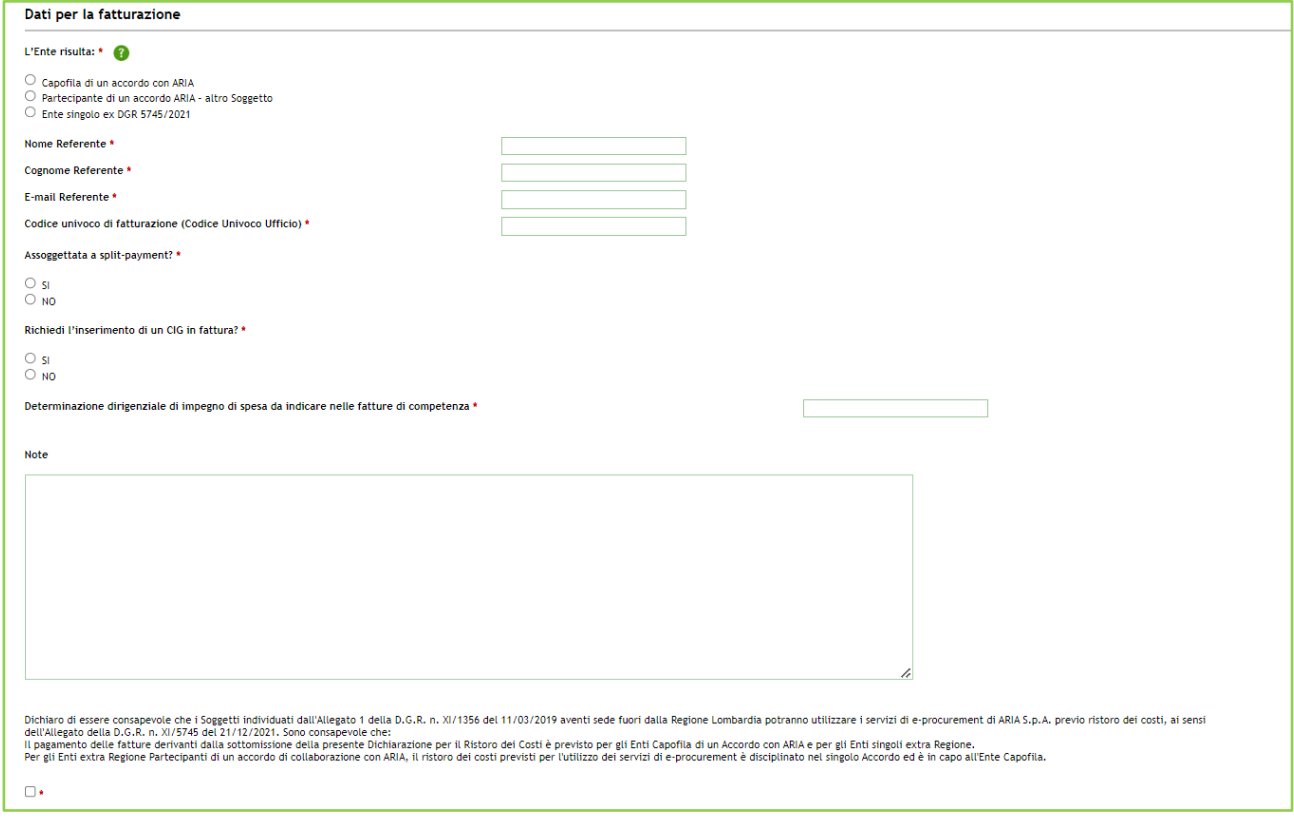

**Figura 15**

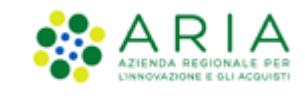

La prima dichiarazione della sezione "Dati per la fatturazione" richiede all'Ente di dichiarare il *ruolo* con cui ha effettuato la richiesta di registrazione ai servizi e-procurement di ARIA:

- **Capofila di un accordo con ARIA**: firmatario di un accordo con ARIA per conto anche di altri Enti o soggetti; la fatturazione risulterà attribuita a tale Ente Capofila, per conto degli Enti previsti nell'ambito dell'Accordo.
- **Partecipante di un accordo ARIA – altro Soggetto**: soggetto indicato nella lista di Enti previsti da accordi di collaborazione tra ARIA e altro soggetto Capofila. In tal caso i dati di fatturazione non sono compilabili (salvo le fasce di utilizzo): la fatturazione verrà intestata al solo soggetto Capofila dell'accordo con ARIA.
- **Ente singolo ex DGR 5745/2021**: Ente registrato ai servizi e-procurement di ARIA in modalità autonoma, la fatturazione verrà intestata all'Ente in base ai dati dichiarati.

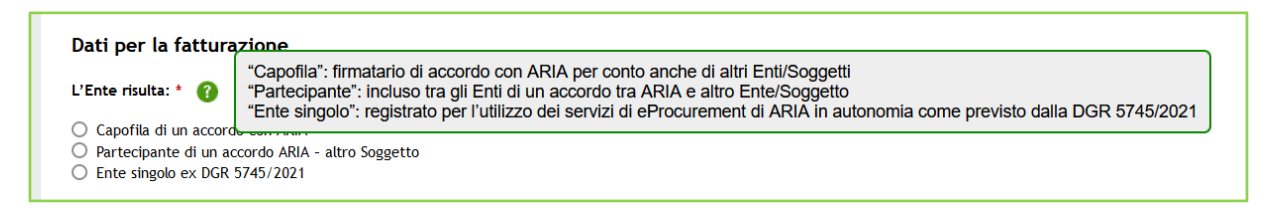

**Figura 16**

In caso di scelta delle opzioni "Capofila di un accordo con ARIA" o "Ente singolo ex DGR 5745/2021" i successivi campi risulteranno tutti obbligatori:

- Nome Referente
- Cognome Referente
- E-mail Referente
- Codice univoco di fatturazione (Codice Univoco Ufficio)
- Assoggettata a split-payment?
- Richiedi l'inserimento di un CIG in fattura?
- Determinazione dirigenziale di impegno di spesa da indicare nelle fatture di competenza\*

Nel caso in cui sia selezionata l'opzione "SI" in corrispondenza della domanda "*Richiedi l'inserimento del CIG in fattura?* \*", comparirà un box ulteriore per l'inserimento del codice CIG (campo alfanumerico di massimo 10 caratteri).

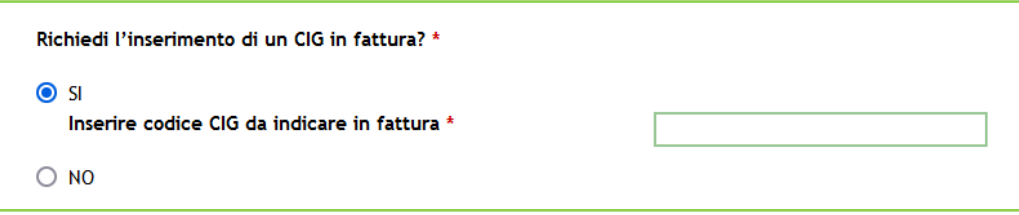

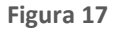

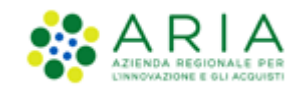

In caso di scelta dell'opzione "Partecipante di un accordo ARIA – altro Soggetto" i sottostanti campi non saranno editabili e risulteranno già compilati nel seguente modo:

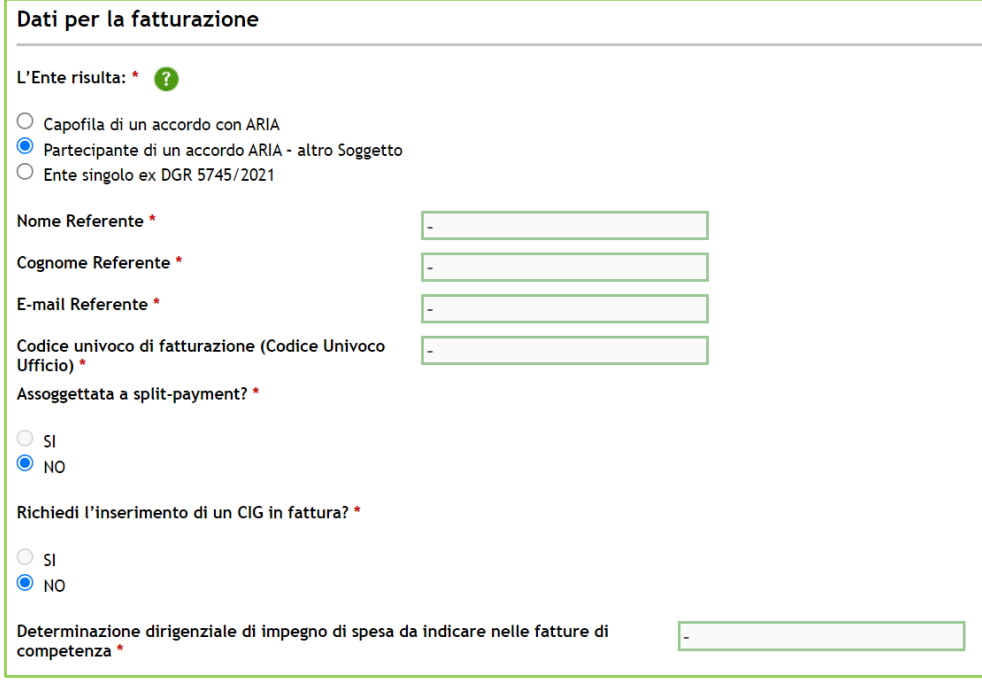

**Figura 18**

A seguire, si potrà selezionare la Fascia di utilizzo prevista per l'applicazione del Ristoro dei Costi e, se l'Ente risulta abilitato anche e NECA, prendere visione della tabella presente nella sezione "Ristoro dei Costi – NECA" (se la Stazione Appaltante è abilitata solo a SINTEL, la sezione NECA non verrà visualizzata).

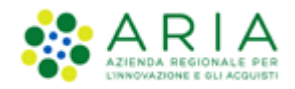

#### Ristoro dei Costi - SINTEL

Secondo quanto indicato nella D.G.R. n. XI/5745 di Regione Lombardia del 21/12/2021, sulla base del numero di procedure annuali che si prevede di lanciare, indicare la<br>presunta fascia di appartenenza per l'applicazione del

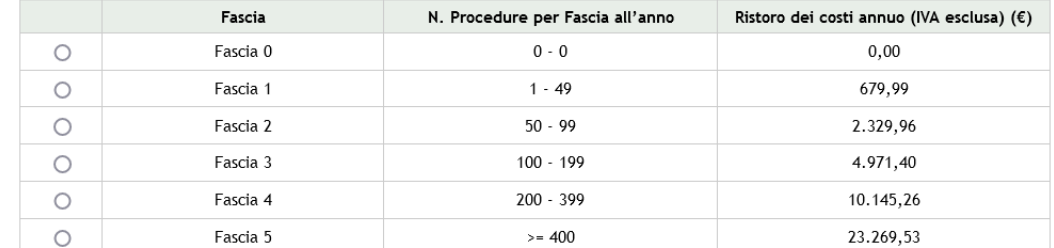

#### Ristoro dei Costi - NECA

Si prega di prendere visione della tabella sottostante per il recupero costi per procedure su delega e utilizzo strumenti di negoziazione ed acquisto

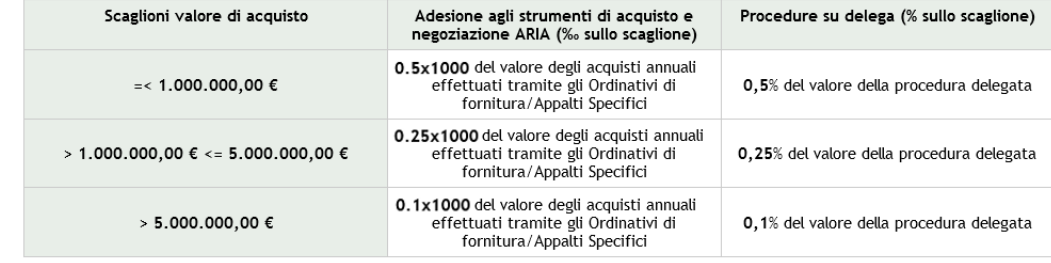

#### Firma della Dichiarazione per il Ristoro dei Costi

Clicca il pulsante qui accanto per generare il file PDF contenente la Dichiarazione per il Ristoro dei Costi. Salva il file generato con l'estensione PDF e Firma digitalmente il file.

#### Scarica il PDF

Allega qui il file PDF contenente la Dichiarazione per il Ristoro dei Costi firmato digitalmente.

Sfoglia... Nessun file selezionato.

Conferma

#### **Figura 19**

Dopo aver verificato la correttezza dei dati inseriti, l'utente dovrà quindi Scaricare il PDF, firmarlo digitalmente e riallegarlo per poter completare la sottomissione della Dichiarazione Ristoro dei Costi tramite pulsante CONFERMA.

A dichiarazione sottomessa, l'utente potrà visionare la Fascia dichiarata selezionando nuovamente da menu di sinistra "Ristoro Costi" la voce "Dichiarazione Ristoro dei Costi"

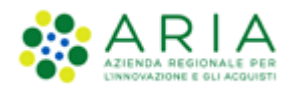

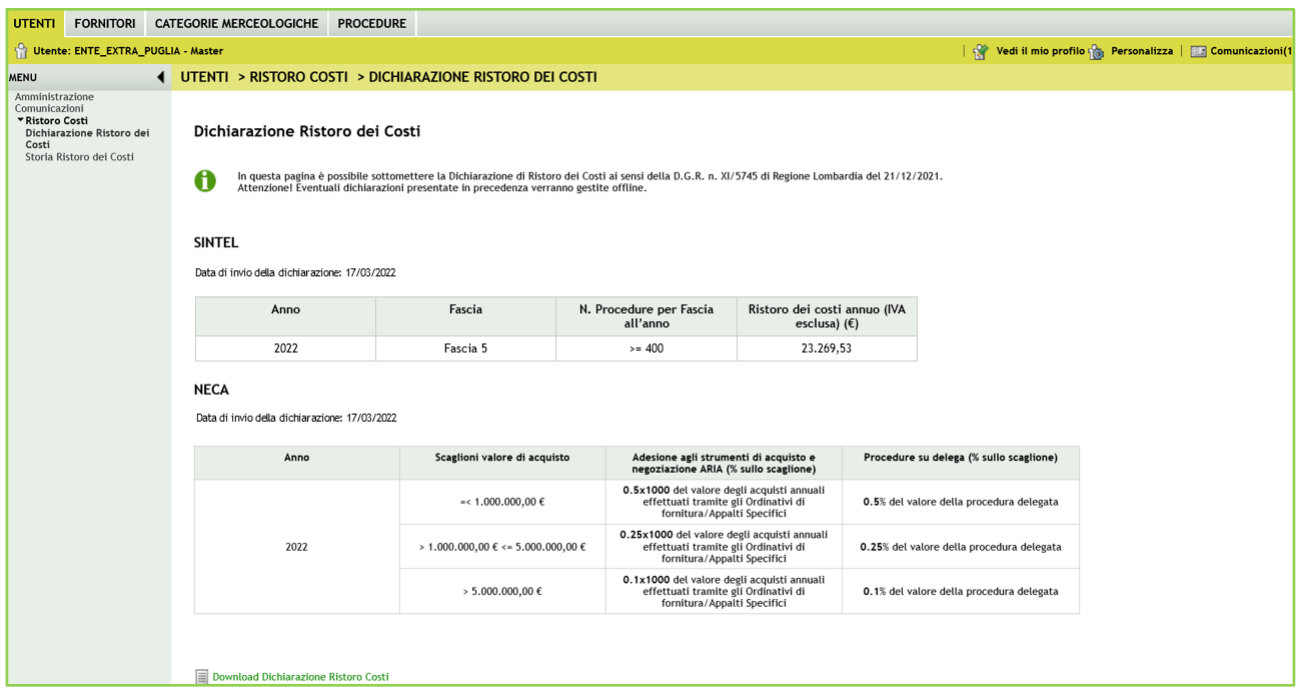

**Figura 20**

N.B: La sottomissione della dichiarazione viene richiesta non solo all'atto del primo accesso a SINTEL dopo essersi registrati ma **anche ad ogni successivo aggiornamento annuale delle fasce**, come previsto dalla normativa (D.G.R. XI/5745 del 21/12/2021).

ARIA **provvede annualmente all'aggiornamento di tali importi** e al relativo aggiornamento delle tabelle presenti in Sintel: in tale occasione gli Enti che risultino avere già presentato negli anni precedenti una Dichiarazione Ristoro dei Costi riceveranno una **comunicazione PEC** con l'invito ad effettuare nuovamente una nuova Dichiarazione, verificando i propri dati di fatturazione ed indicando la Fascia di utilizzo prevista per il nuovo anno.

Il file PDF con i dati aggiornati dovrà essere firmato digitalmente e nuovamente allegato a sistema.

Ogni volta che l'utente effettua una sottoscrizione, la dichiarazione precedente viene "archiviata" dal sistema, dando all'utente la possibilità di consultarla in ogni momento: l'utente potrà infatti visualizzare lo storico di tutte le sottoscrizioni eseguite (ad eccezione dell'ultima sottomessa, in corso di validità) selezionando da menu di sinistra "Ristoro Costi" la voce "Storia Ristoro dei Costi".

N.B: in caso di errore (es. Fascia errata, dati di fatturazione non corretti, ecc..), si prega di inviare una richiesta di modifica a [supportoacquistipa@ariaspa.it.](mailto:supportoacquistipa@ariaspa.it)

Il Contact Center aprirà una segnalazione, ARIA valuterà la validità della richiesta e, qualora ammissibile (es. per errore materiale) provvederà a "sbloccare" il modulo per consentirne la correzione/modifica a cura dell'Ente.

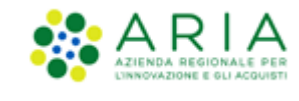

## <span id="page-24-0"></span>**5. Contatti**

Per ricevere supporto tecnico ed operativo sui servizi di e-Procurement, i canali a disposizione sono i seguenti:

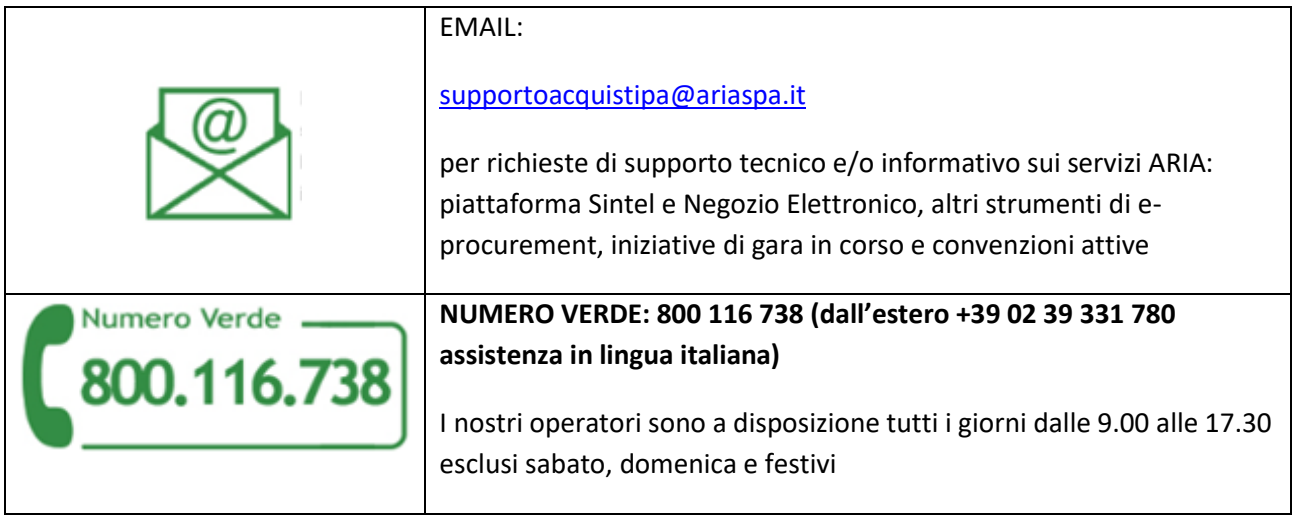